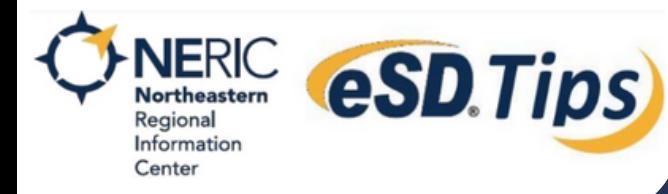

**Option 1: If the district has auto generated your parent account, a username and password has been emailed to you. The Parent Portal can be accessed on the district's website or at [https://parentportal-neric.eschooldata.com](https://parentportal-neric.eschooldata.com/)**

### **1. Access the Parent Portal homepage**

- Enter the User ID provided by the district (email address) **A**
- Enter the password provided by the district **B**
- **c)** Click Login

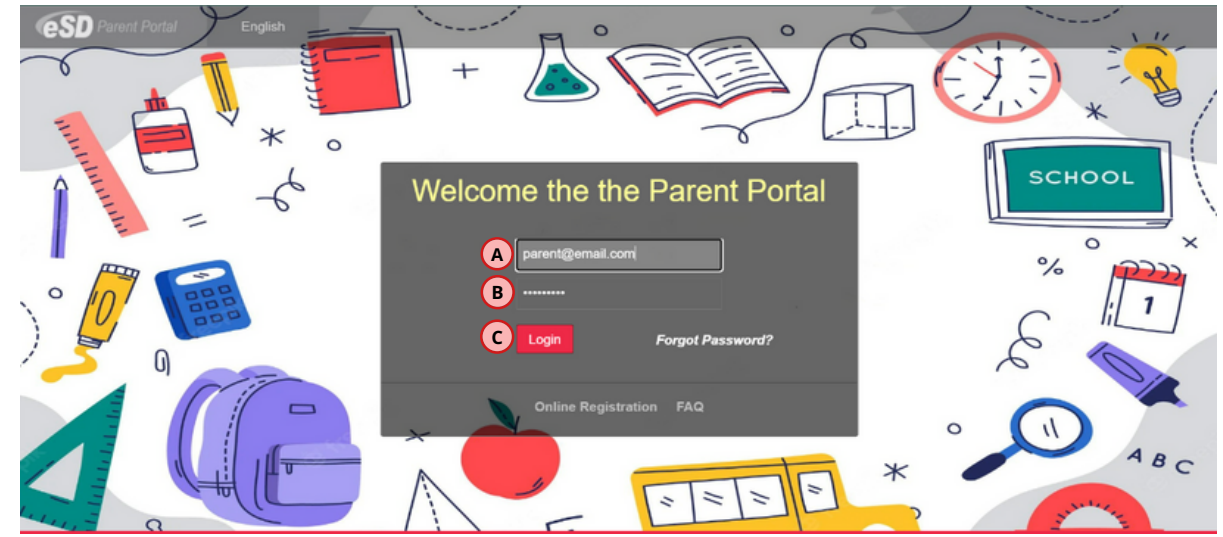

#### **2. You may be prompted to change your password**

- Enter the default password provided by the district **A**
- **B**) Create your own unique password
- **c**) Confirm your email address
- Save **D**

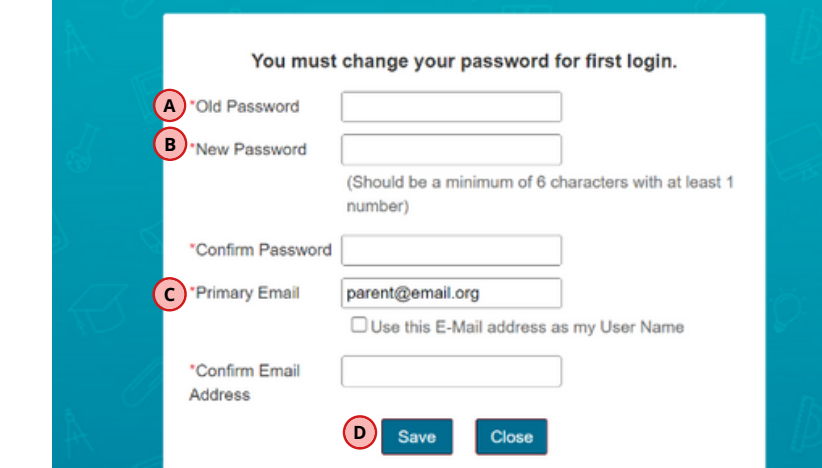

### **3. Once logged in, main screen displays information**

- Recent Account Activities **A**
- My Student(s) **B**
- District or School Announcements **C**
- District or School Documents **D**

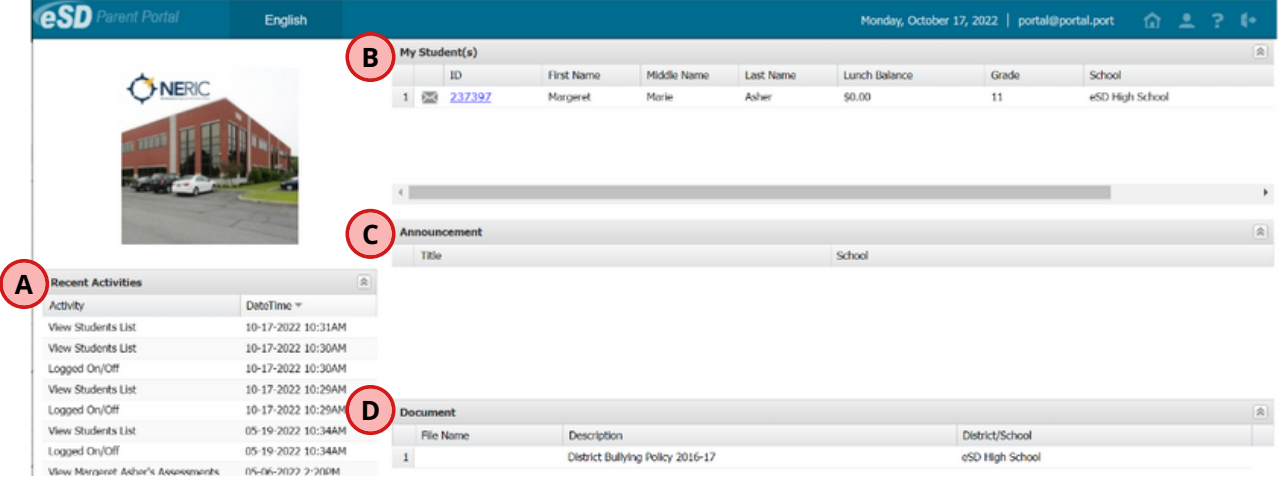

**Option 2: Register for your account if the district has NOT auto generated a username and password for you. The Parent Portal can be accessed on the district's website or at [https://parentportal-neric.eschooldata.com](https://parentportal-neric.eschooldata.com/)**

# **1. Access the Parent Portal homepage**

Click Online Registration **<sup>A</sup>**

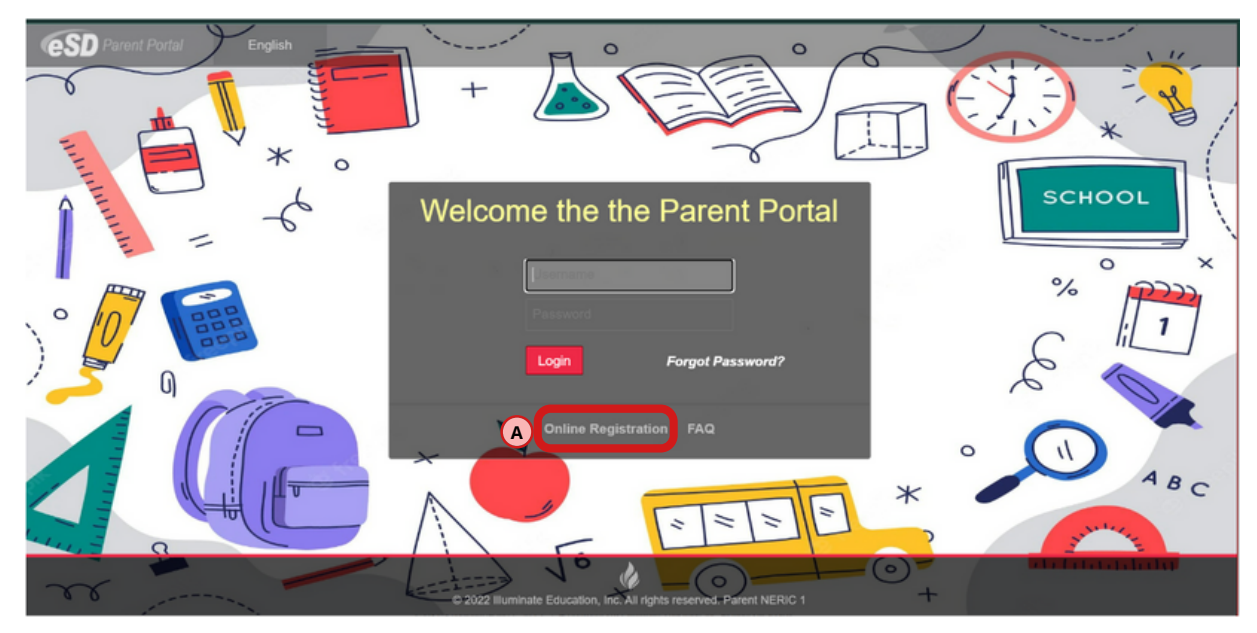

## **2. Complete the Information Form**

There are multiple tabs of information. Be sure to fill out each **A** tab and scroll all the way down before moving onto the next. You will need your student's ID number when filling out the **B** Student Information tab.

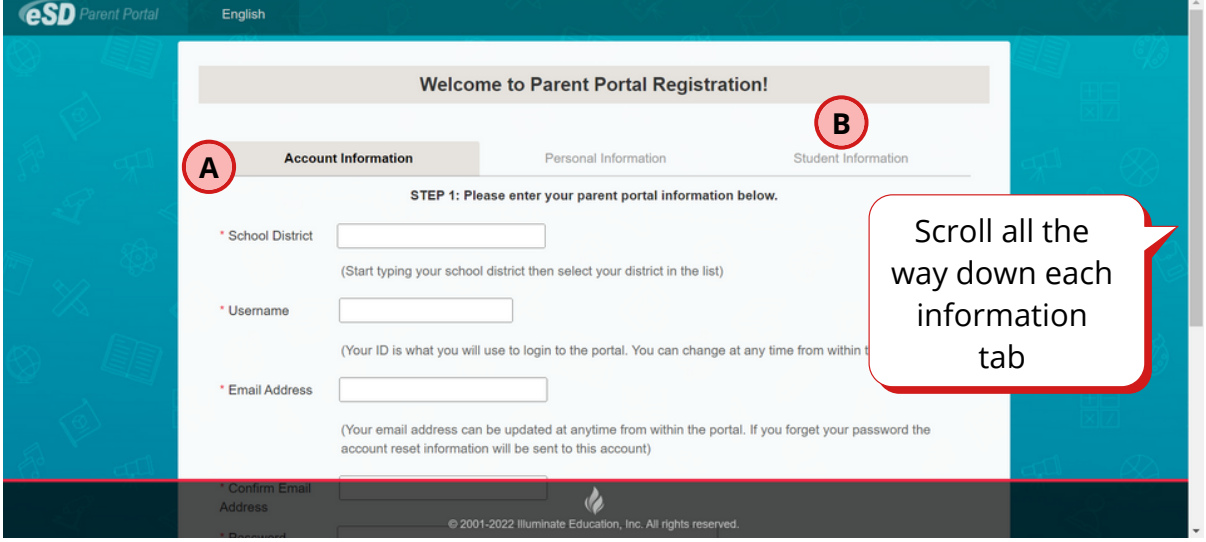

# **3. Confirmation page**

After submitting the form, you will receive a confirmation message. Once your account has been approved by the district, you will receive an email to verify your account. Be sure to click the link and log into your parent portal account.

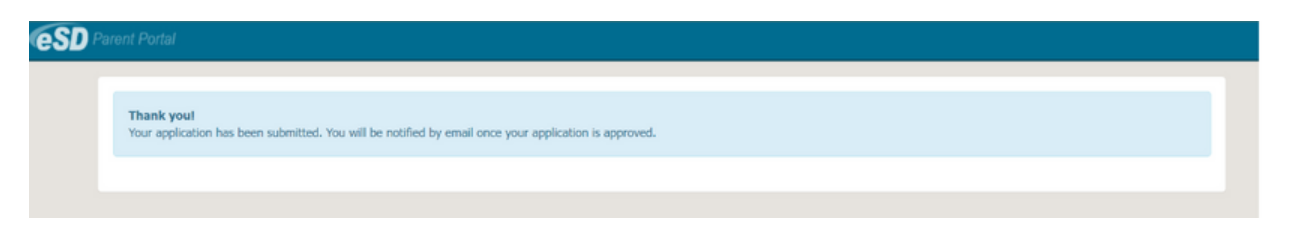

**If you have questions or need further assistance with the Parent Portal, please contact your student's school for guidance.**